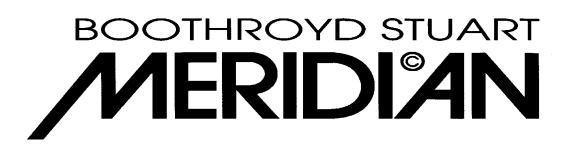

## **Installing New Software on an 861 from Windows**

The 861 is a software-based product which uses flash memory to store its program and settings. This means that new product software for the 861 can be downloaded from the web, or sent on a floppy. It can then be installed via the RS232 port with the Meridian Windows application. You will need a Windows PC which meets the specification outlined in the *861 User Guide*.

Software files for the 861 will be called  $861\_\text{xyz}$ . mfu where xyz is the version number: e.g. 861\_200.mfu is Version 2.00. In this sheet, menus in Windows are shown in **Bold**.

- 1. If you have received a whole new version of the Meridian application, then install this (**Start/Run/a:setup)** and move to Step 3
- 2. If you have received the product software file only, and not the whole application, copy the new file to the directory with the Meridian application in, usually: c:\program files\meridian\meridian
- 3. Close all programs which use the serial port that you wish to connect to the 861. It is recommended that you close all other programs that are currently in use, as you should not use them while the product software is being installed
- 4. Open the Meridian Configuration program using the **Start** button then
	- **Programs**
	- **Meridian Product Configuration**.
- 5. If you have a Customer file, open it (**File/Open**). Otherwise start a new file (**File/New/861**).
- 6. Double Click on **Surround Controller 1**, then click on **Owner**, then on the tab marked **Advanced**
- 7. Click the **Browse** button and locate the new file, e.g. 861\_200.mfu, and click **Open**.
- 8. Connect the serial port to the 861. The 861 should be turned on, and in Standby
- 9. Press the **Upload to product** button. The new product software will begin to upload to the product. The product display will first give an Erasing.. message, followed by a Downloading. message.
- 10. DO NOT TYPE ANYTHING, OR INTERFERE WITH WINDOWS, WHILE THIS IS IN PROGRESS. It takes typically 6-8 minutes

In case of an error, a dialogue window will appear.

- 1. If an error occurs, first attempt to **Retry**
- 2. If this fails also:
	- (a) click the button for the serial port you are using
	- (b) then click the **Manual** Retry button
	- (c) then turn off the product at the back panel for 5 seconds and turn it on again
	- (d) The computer will then retry

If all else fails,

- (a) check that you have configured the correct Serial Port (**View/Options**)
- (b) check that no other program is currently in use
- (c) try rebooting the computer and repeating
- (d) ensure you are using the serial lead supplied with the product
- $\overrightarrow{e}$  If you have a laptop, try turning off any screensaver or power management software which may interrupt the serial port operation during the upload